**Tutorial 16: Small guide sign with stacked fraction** 

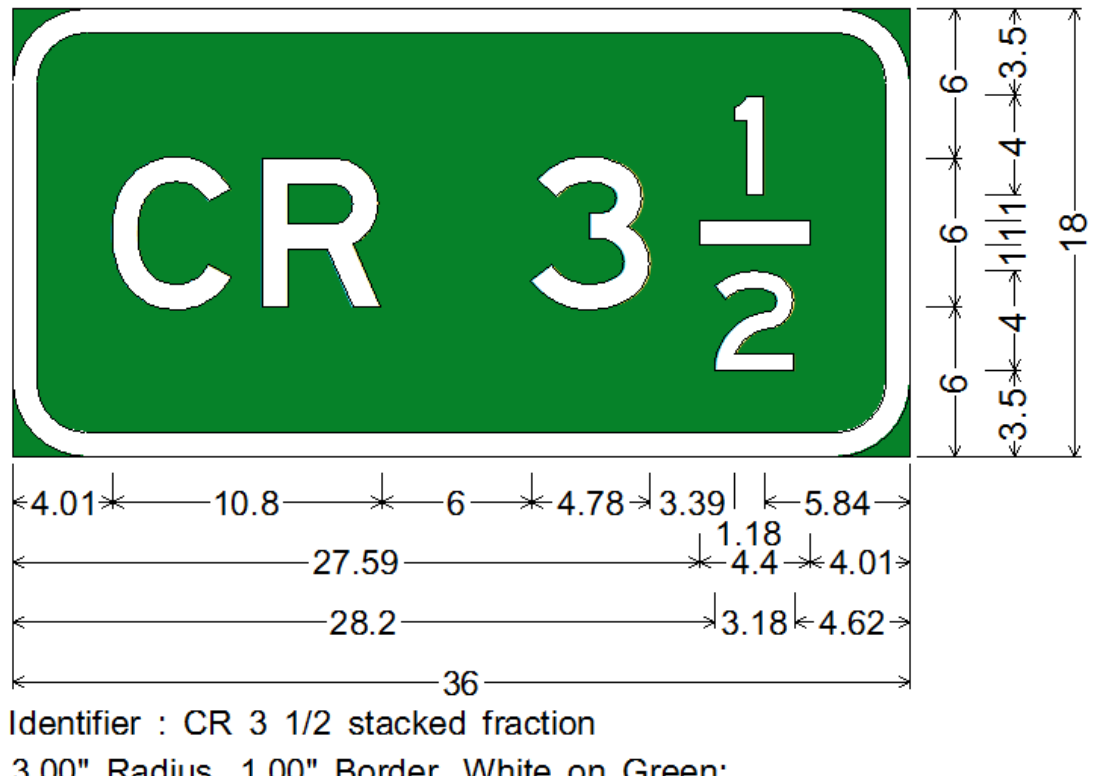

3.00" Radius, 1.00" Border, White on Green; "CR" E; "3" E; "1 " E; "2" E;

## **SignCAD Analysis**

## *The sign above contains a row of three objects, one of which is a vertically stacked fraction. The fonts used are Federal E series 6" and 4" for the fraction.*

1 The sign is designed in the Colorado DOT standard. Go to File>New and pick Colorado Department of Transportation, pick Ok.

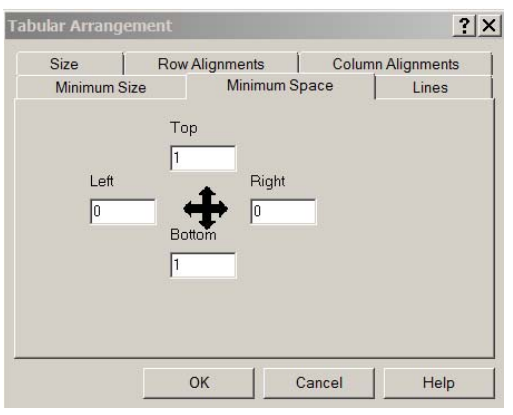

2 Create the fraction by first creating a 1 column by 3 row tabular arrangement. Select Tabular by using the Arrange tool to pick a point on the screen to create it. Right click on the resulting box, pick Edit data: Set the minimum space to 1" on all sides. You will eventually set the left and right spacing to 0, but not until you have placed the first object into it. Pick OK.

 $3$  Pick the Text tool and type 1<enter>, and 2<enter>. Pick the Select tool and window select them both, and set their sizes and font to 4" E series, either from the Preferences menu or by right clicking and setting them

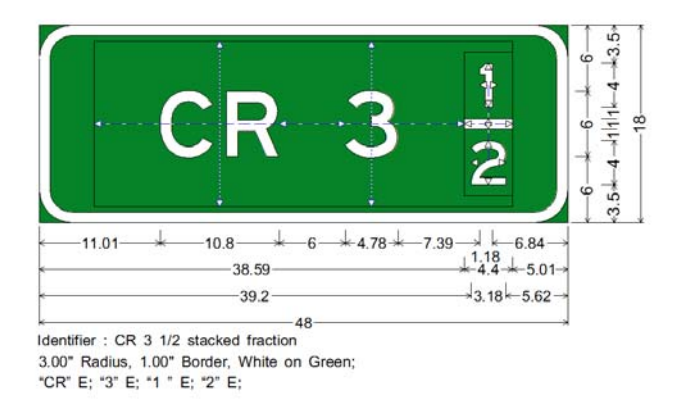

from the popup window. The shortcut keys are  $\langle \text{Ctrl} \rangle S$  (size) and  $\langle \text{Ctrl} \rangle F$  (font).

4 Pick the Arbitrary line tool and pick a point on the screen. Set its angle to 0 degrees, length to 4.4" and width to 1". Use the Select tool to drag each of the three

elements of the fraction into the top, middle and bottom cells of the tabular arrangement. Then right click on the box, pick Edit data, and reset the left and right spacing to 0, and pick OK.

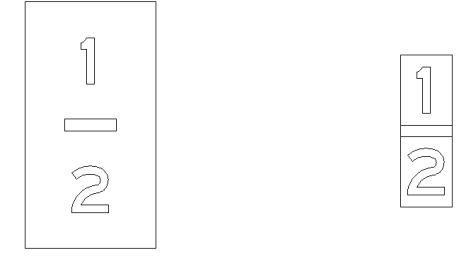

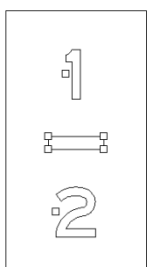

5 Your fraction will look like the one above left. Using the Select tool window select the fraction and use the shift key to unselect the box. The remaining objects should show selected by their selection handles. Right click and pick Object Spacing, set all to 0. Pick OK.

The fraction should now look like the one above, right.

6 Pick the Rectangular panel tool and pick a point on the screen. Set the minimum height to 18". In the Border tab uncheck Change line width. In the spacing tab pick Space to panel edge.

7 The space to border or space to panel edge is a personal preference. In this example the space to panel edge setting eliminates the need to account for the border when setting object spacing. In the General tab enter the identifier: CR 3 1/2 stacked fraction.

## Pick OK.

8 Select the Text tool and set font and size to 6" E series. Type in the workspace: CR<enter>, 3<enter>. Entering as two separate text objects rather than one provides more flexibility when this sign is used as a template for other similar signs.

9 Use the Select tool to drag CR and 3, and the box containing the fraction one by one into the panel.

10 Right click on CR and set its left spacing to 0, which will center the arrangement on the panel.

11 Right click on 3 and set its right spacing to 2.

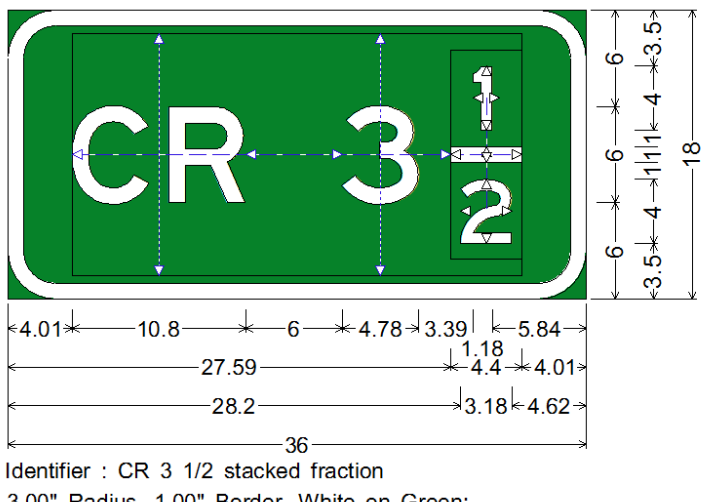

3.00" Radius, 1.00" Border, White on Green; "CR" E; "3" E; "1 " E; "2" E;

12 Your panel should look like the one above. The arrange tool highlights the blue dashed alignments and spacing. Any other tool shows the panel without them.

13 To optically center the 1 in the fraction, you may choose to add a space character after the 1 and set its size to 0.44". This can be accomplished by right clicking on the 1, pick edit data, and insert a space character after the one. Hit the space bar in the legend area. Set its size to 0.44" and pick OK.

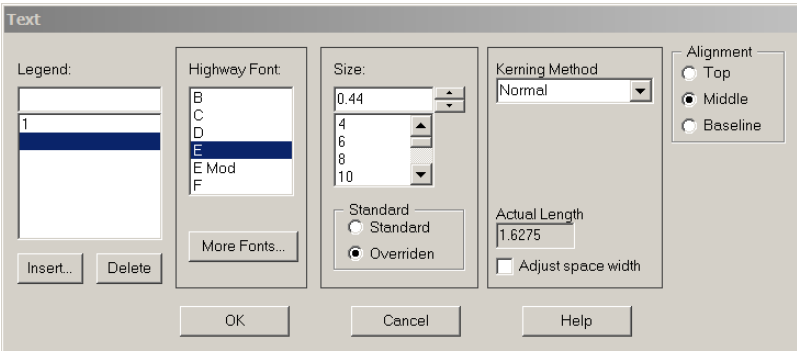

**You have successfully completed this tutorial.**